HARNETT COUNTY DEVELOPMENT SERVICES

# **PERMITTING GUIDE**

### Navigating eTRAKiT

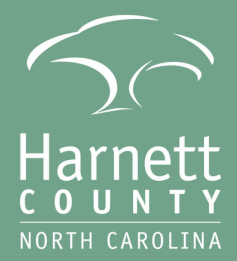

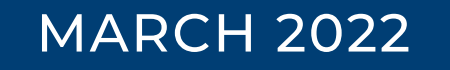

### **TA BLEOFCONTENTS**

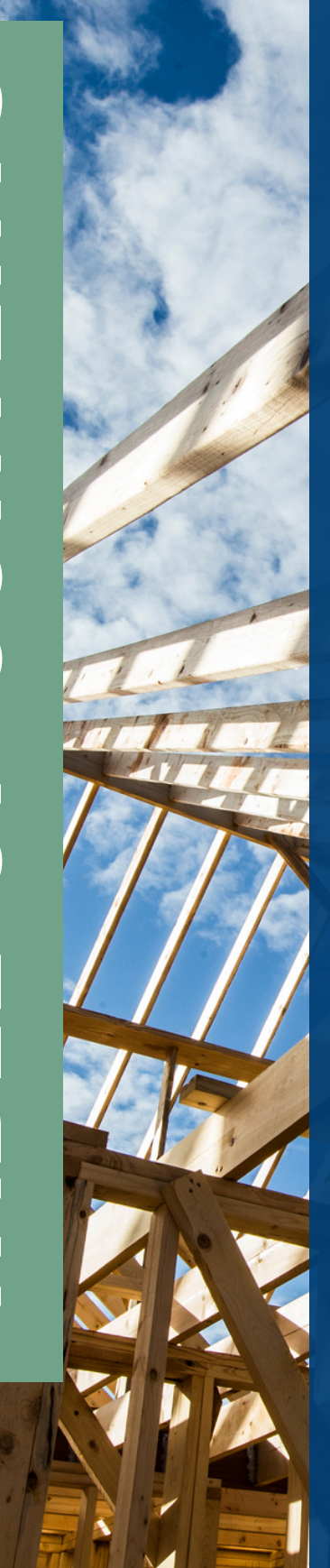

GENERAL INFORMATION **2**

CONTRACTOR LOGINS **3**

PUBLIC USER LOGINS **7**

INSPECTIONS SCHEDULING **INSTRUCTIONS 9**

PERMIT APPLICATION **INSTRUCTIONS 10**

HARNETT COUNTY PERMITTING GUIDE

## **GENERAL INFORMATION**

Everyone has the ability to interact with your permits and projects online. Contractors will access their jobs through the Contractor/Design Professional Login. Public login may be used for homeowners and unlicensed individuals. Inspections, fees, uploading of plans and documents may all be accomplished online without visiting our office.

For All Logins (Contractor, Public, and Anonymous): Please note that the only permit that may be applied for online is currently a Mechanical HVAC permit (change-outs only). You may not apply for any other permits online at this time.

All other applications must be received via email at **centralpermitting@harnett.org**. Once we have received your application and started processing your permit, you will be able to access your permit online for paying fees, uploading plans, documents, etc., as well as tracking the progress of your permit.

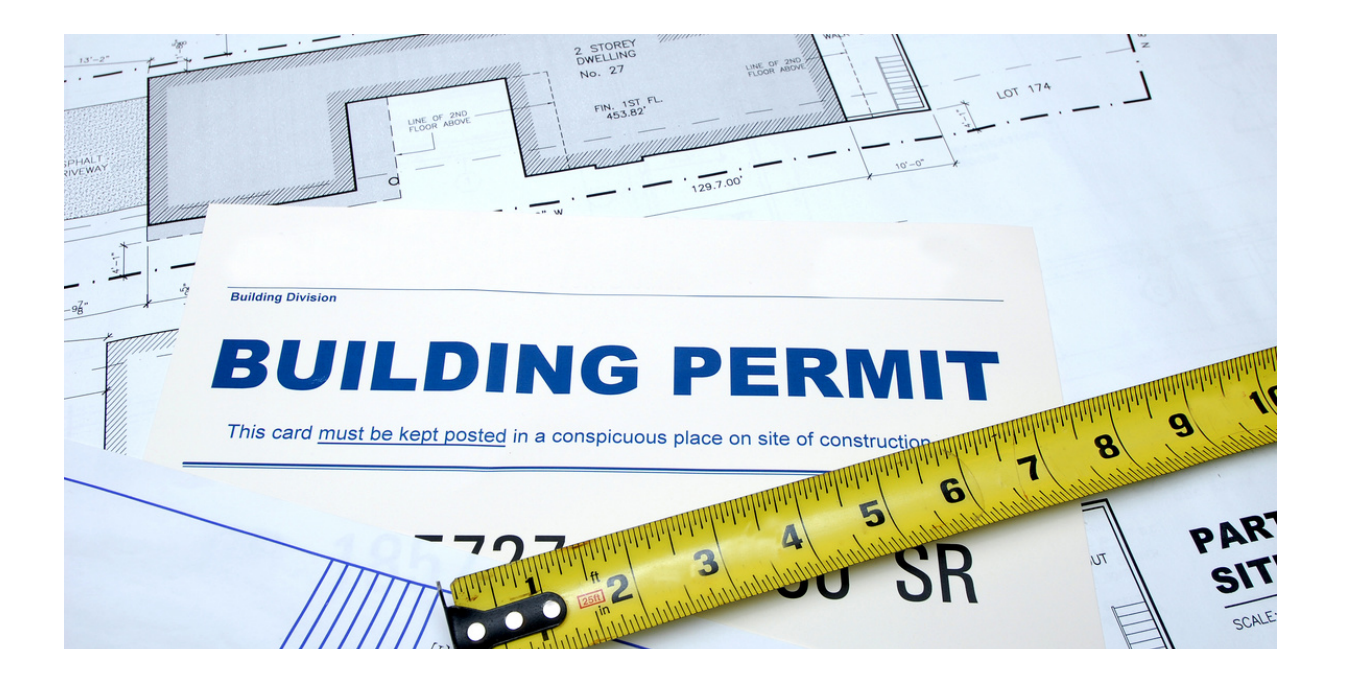

#### 2.1 FIRST TIME CONTRACTOR LOGINS

#### **Step 1:** Go to **[eTRAKiT](https://permits.harnett.org/eTRAKiT/login.aspx?lt=either&rd=~/dashboard.aspx) portal**

**Step 2:** Go to the bottom of the page, where you will see the image below.

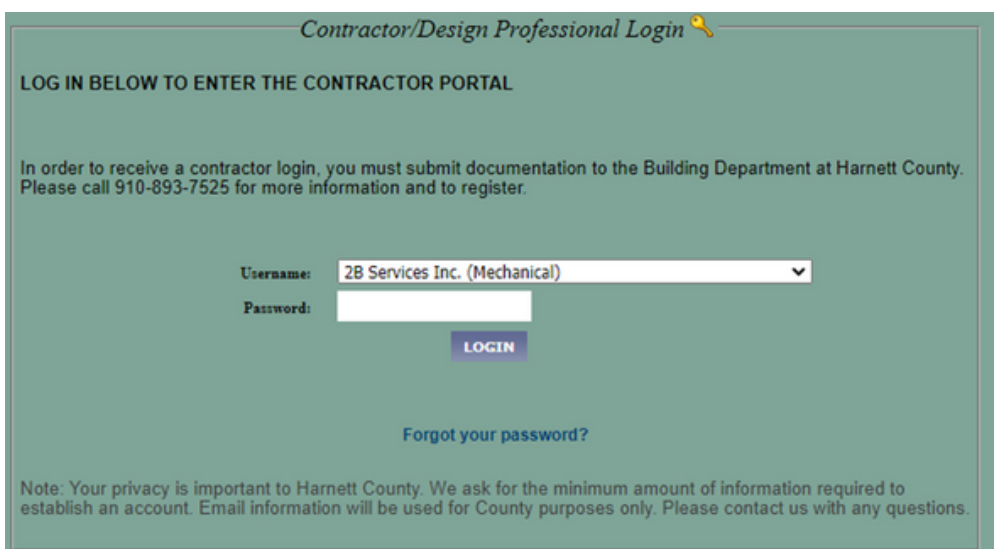

**Step 3:** Use the drop-down box listed as Username to locate your company's name.

- $\circ$  If your company name is not on the list, please call our office at 910-893-7525 to request the addition of your company to our database.
- You must be a licensed individual to request this function.

**Step 4:** Enter the password - The password will be the last four digits of the phone number you have listed on file.

**Step 5:** Click Login; you will then be prompted to set up a new password.

- $\circ$  You will be given instructions on what this password must contain. Please document this password for your records.
- You will be locked out of the system with too many attempts of entering the wrong password.
- **Case and special characters do matter when using your password.**
- $\circ$  Anyone in your company wishing to log in to schedule inspections, pay fees, check results, upload documents, etc., must use the same password if logging in as the contractor.

### 2.2 NEW AND RECURRING CONTRACTOR LOGINS

- Once you have created your new password, you may log in from any portion of **[eTrackIt](https://permits.harnett.org/eTRAKiT/login.aspx?lt=either&rd=~/dashboard.aspx)** with your new credentials.
- From there, all permits you are attached to should show up on your screen.
- You will then have the ability to check reviews, pay fees (when applicable), print your permit, and schedule inspections when ready.
- If you receive a re-inspection fee, please go online and pay the fee.
- You will then be able to schedule your next inspection. If the inspection you need does not show up in your list of inspections, you will likely need to contact the office.

### 2.3 MECHANICAL CONTRACTORS APPLYING ONLINE

If applying online, you must:

- See Contractor login for the ability to access the contractor portal.
- Upload a completed individual trade form to your request for a permit
	- $\circ$  This application must include the mechanical and electrical contractor's information.
	- Forms are available online. **Click [here.](http://www.harnett.org/permits/downloads/Ind%20Trade%202011.pdf)**
- Verify that signatures are located on the forms.

#### **If this is not properly completed, your application will be placed on hold.**

#### WE DO NOT ACCEPT APPLICATIONS FOR ADDRESSES LOCATED IN DUNN, ANGIER, OR LILLINGTON'S JURISDICTION.

Please contact those jurisdictions individually for permit requirements. Please follow this link, <https://gis.harnett.org/gisviewer/>; search the address, and in the information window on the right side of the screen, look for zoning jurisdiction. If it is Dunn, Angier, or Lillington, we do not issue permits.

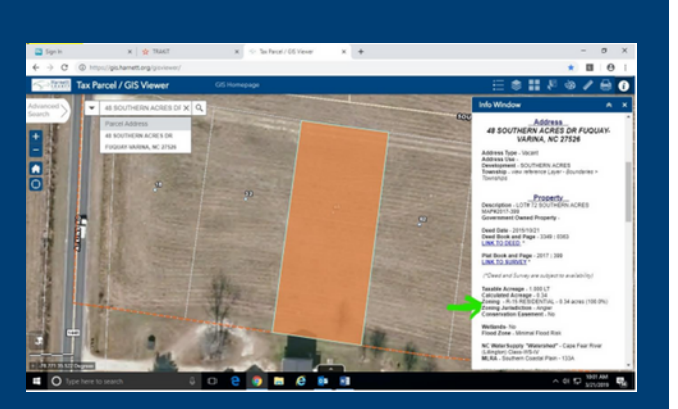

#### 2.4 USING YOUR CONTRACTOR DASHBOARD

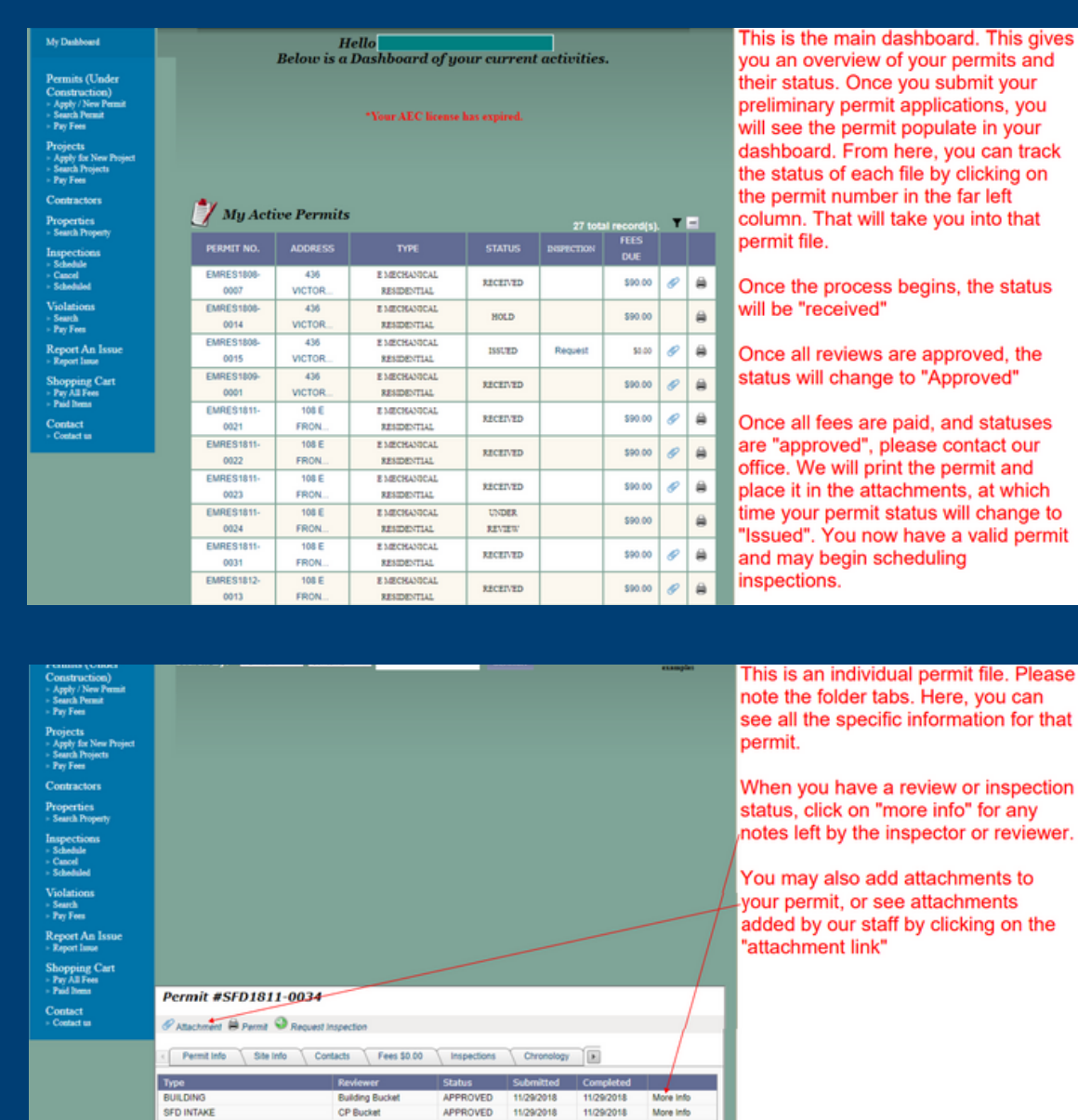

More info

CP Bucket

### 2.4 USING YOUR CONTRACTOR DASHBOARD

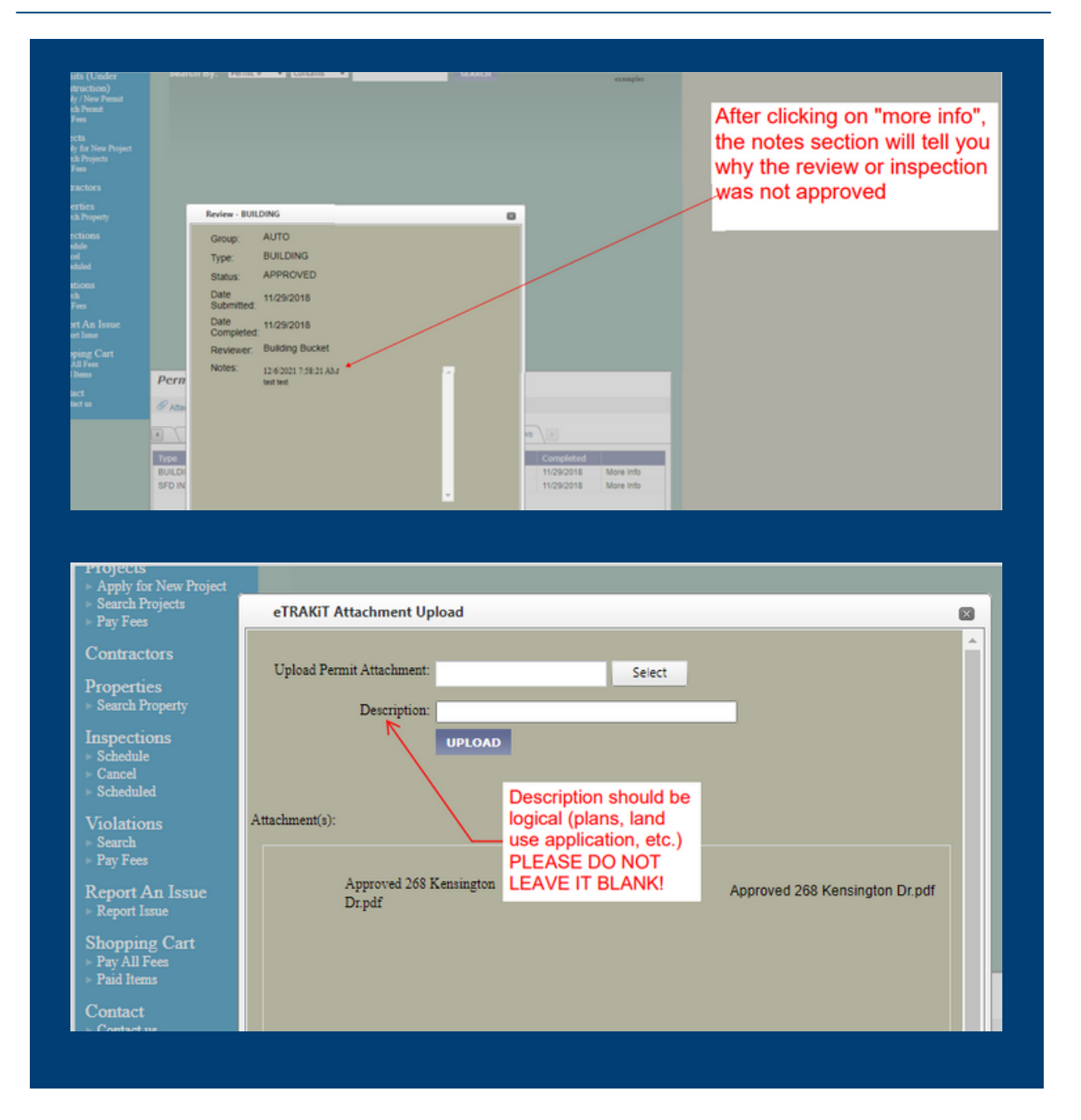

## **PUBLIC USER LOGINS**

#### **Step 1:** Go to **[eTRAKiT](https://permits.harnett.org/eTRAKiT/) portal**

**Step 2:** Step 2: Choose "setup an account" at the top left in the menu bar

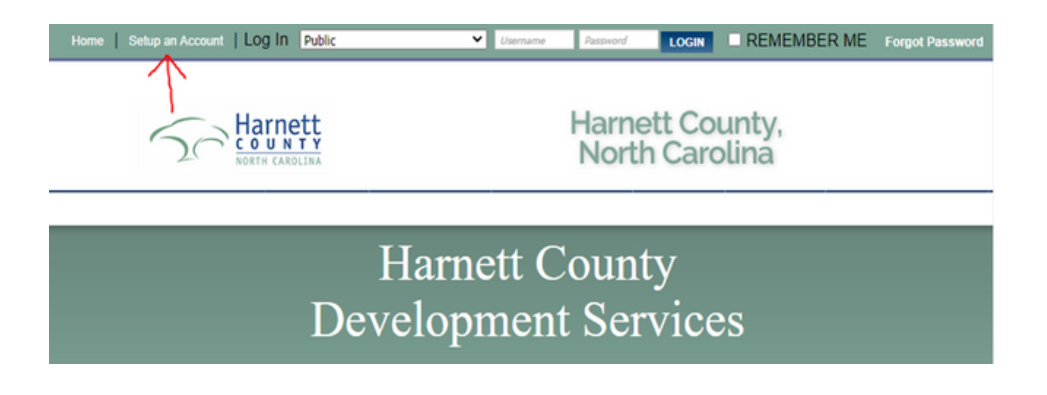

**Step 3:** You will then be guided to set up a personal account. If you have done so before and are using the same email address, the system will prompt you to use the "forgot password" option and will not allow you to create a new account under the same email address.

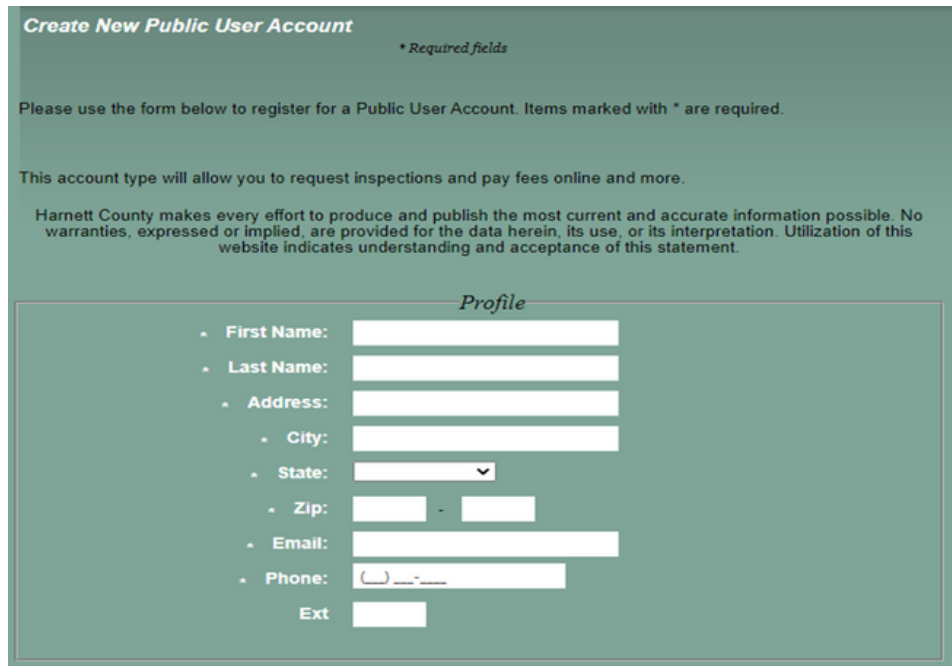

## **PUBLIC USER LOGINS**

**Step 4:** Once you have set up your new username and password, you may log in. **Step 5:** After logging in, you should see "Link To Permits" option. Click on this.

You will need the entire permit number in order to link to the permit.

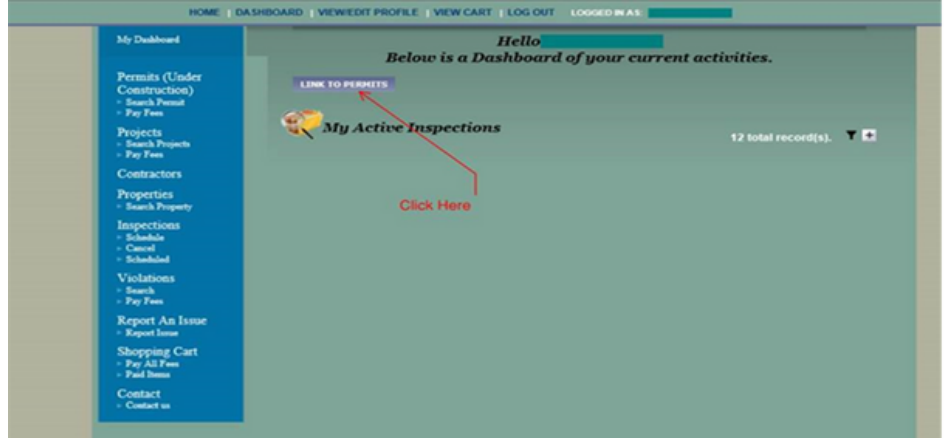

**Step 6:** Once you have entered the permit number, click "link." The applications information will now show up under your dashboard.

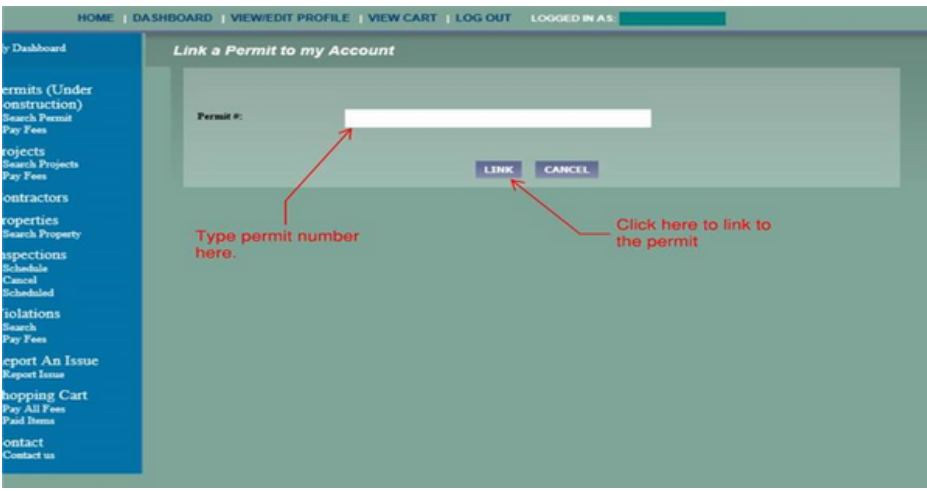

HARNETT COUNTY PERMITTING GUIDE

### **INSPECTION SCHEDULING INSTRUCTIONS**

Please follow the directions below for scheduling inspections. The photos show the proper sequence and links in eTRAKiT. If the inspection you require is not listed on your permit, please call our office at 910-893-7525 option 1 and our permit technicians will assist you.

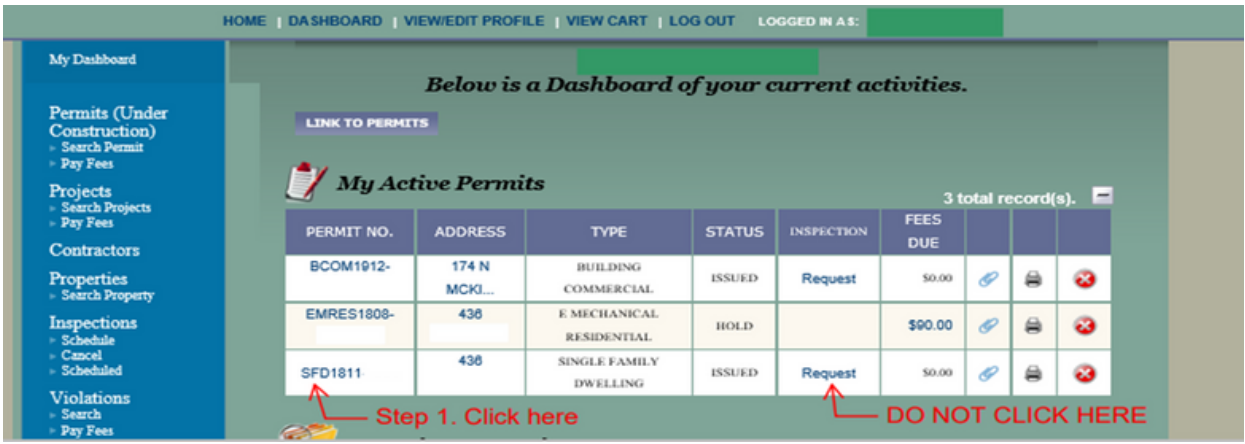

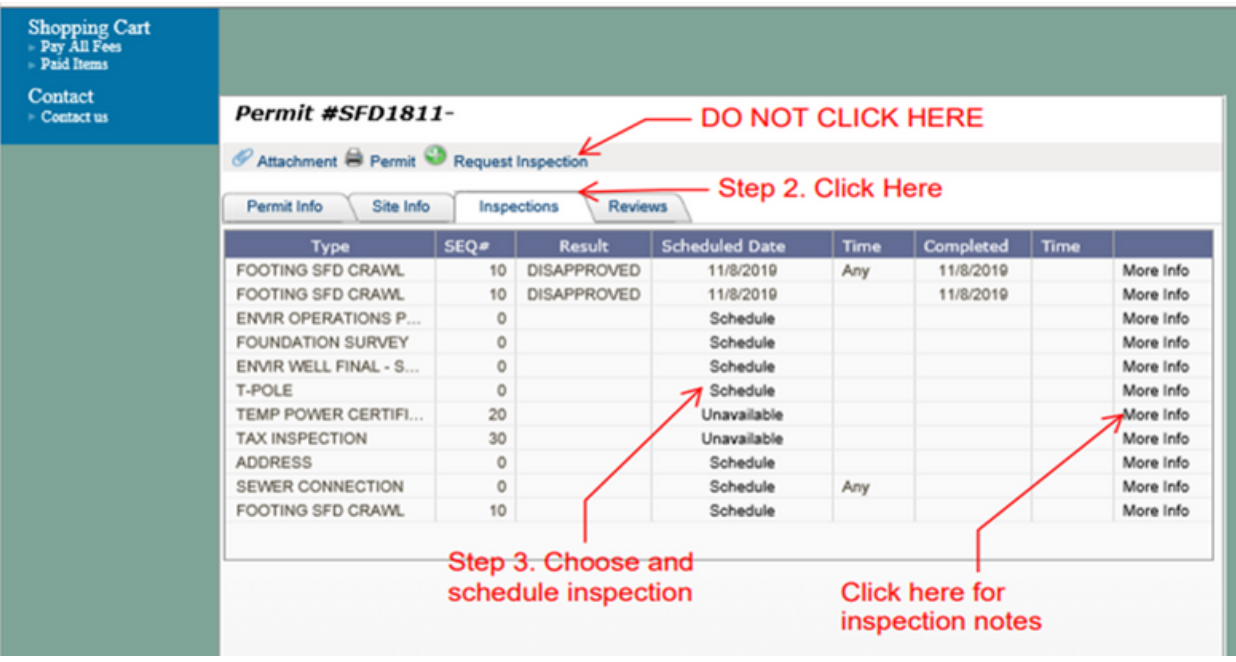

### **PERMIT APPLICATION INSTRUCTIONS**

If you are putting a structure on your property (Including house, garage, pool, storage shed, etc.), you must:

- **Step 1:** Fill out a residential land use application.
	- **This application must be complete in its entirety or the application will be rejected.** The property must be in your name in our system or you must supply us with a valid offer to purchase from the current owner.
	- To access the application online **click [here.](https://www.canva.com/design/DAE347LyaL8/edit)**

**Step 2: Y**ou will need a site plan submitted showing where the structure will be at your property including setbacks (which are the distances from the property lines). You will also need to show your driveway on the site plan.

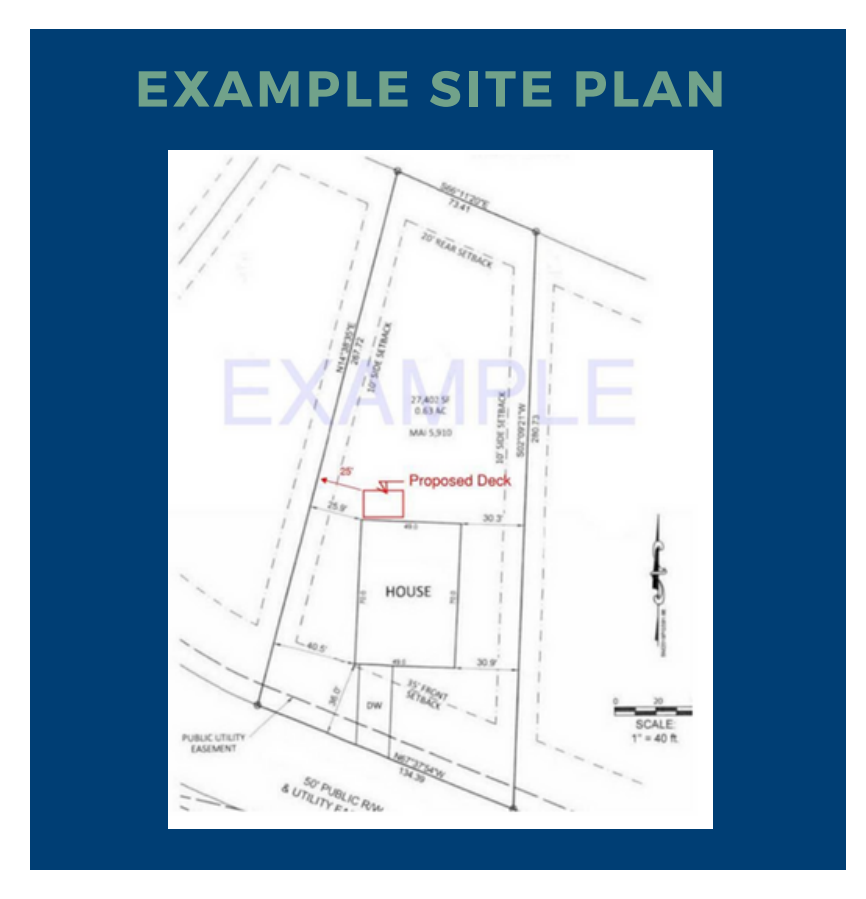

### **PERMIT APPLICATION INSTRUCTIONS**

- **Step 3: I**f you have a septic tank located on your property, you will have to have an existing septic tank inspection.
	- This goes for any time you go outside of the existing footprint of the home or add any structure to your property (even if there's no plumbing in the structure).
	- $\circ$  This will be an additional \$100 fee in the beginning of the permitting process that will have to be paid in order for Environmental Health to go out and do that inspection.
	- You will also have to make sure the outlet lid end of the tank is uncovered.
- **Step 4:** Once you have completed the application and inspection process, you may email the information to **[centralpermitting@harnett.org](mailto:centralpermitting@harnett.org)**. When it is received we will create the file.
- **Step 5:** You will need to mark the 4 corners of the structure with orange house corner flags, you will also need to make sure you mark the 4 corner irons with the pink property lines flags and put an Environmental Health card in front of the lot. It can be placed on a tree, mailbox, post, fence, etc.
	- $\circ$  Flags and Environmental Health cards and all applications and forms can be located at 420 McKinney Parkway at the Central Permitting desk. This information can also be found at **[harnett.org/permits.](https://www.harnett.org/permits/)**

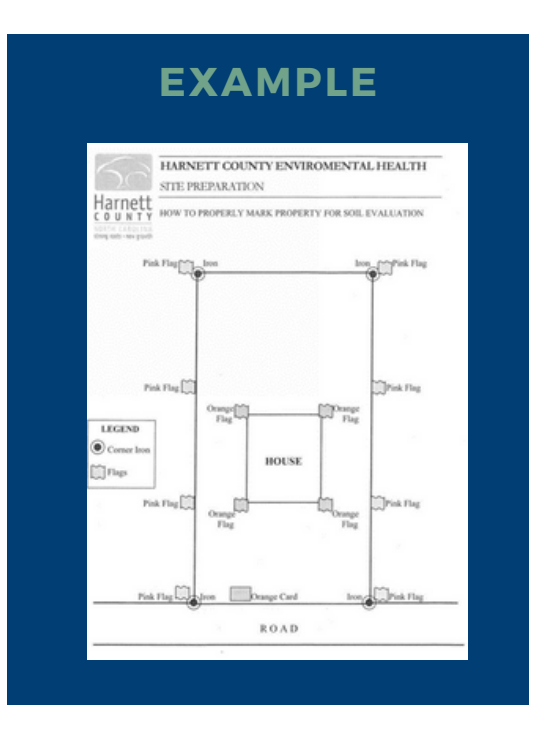

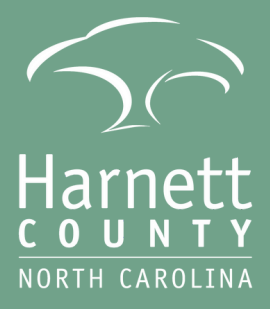

**Harnett County Development Services Planning Services**

> 420 McKinney Parkway Lillington, NC 27546

> > 910-893-7525

**[www.harnett.org/planning](http://www.harnett.org/planning)**